# <span id="page-0-0"></span>**MODULE 2**

# <span id="page-0-1"></span>**Interface graphique KDE**

# Objectifs de ce module :

- **Définir correctement les éléments de l'interface KDE**
- **Utiliser les éléments du menu principal et du tableau de bord**
- **Configurer le bureau, les couleurs, l'arrière-plan et l'écran de veille**
- **Configurer le clavier et les options linguistiques et régionales**

# Table des matières

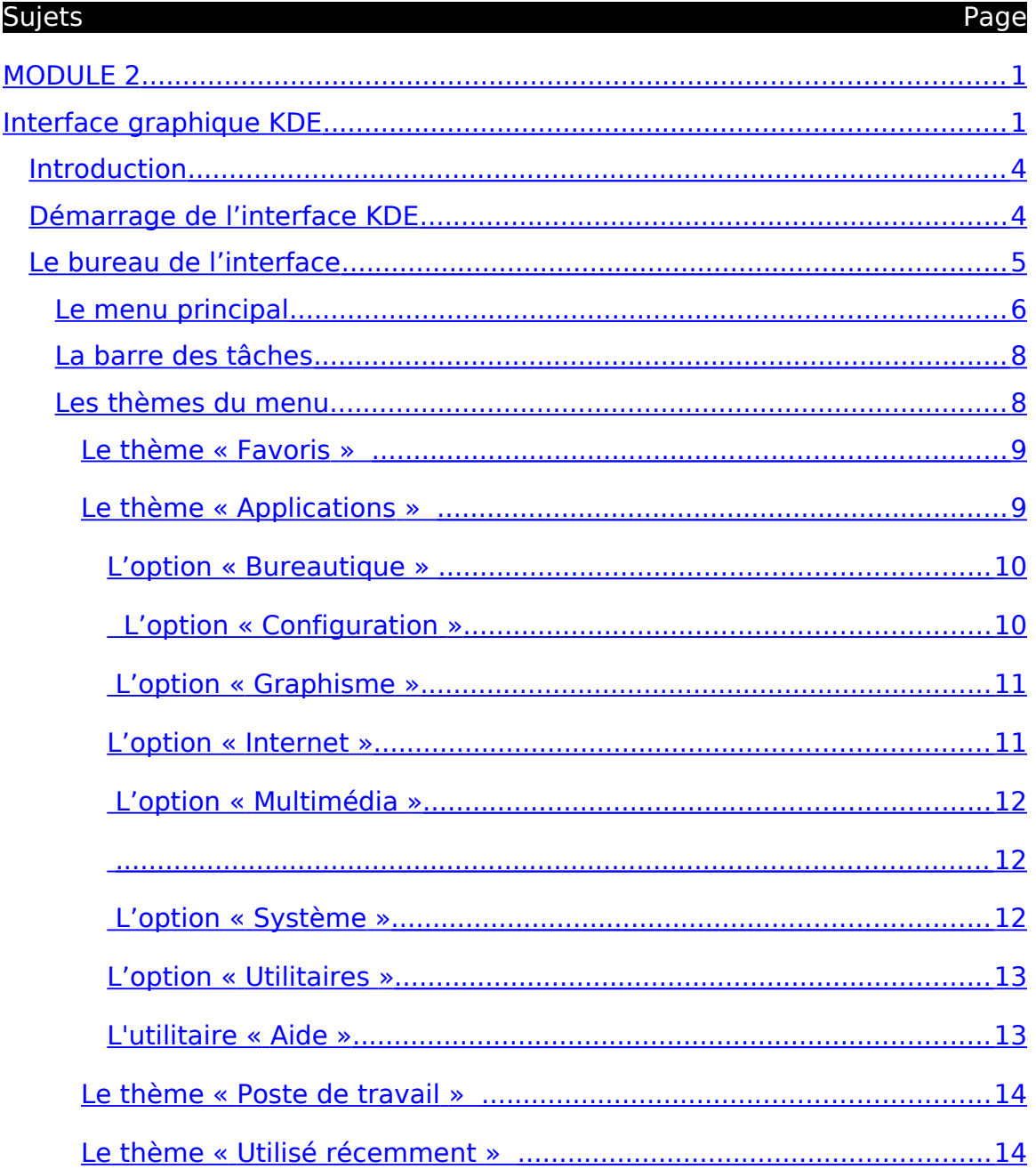

 $\overline{2}$ 

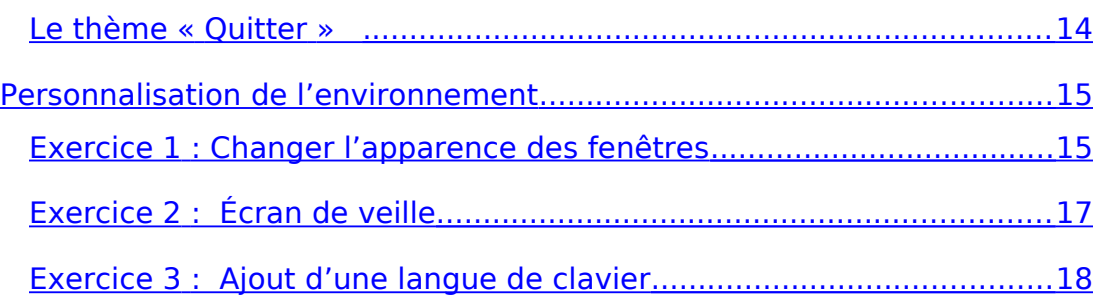

# <span id="page-3-1"></span>*Introduction*

Il existe plusieurs interfaces graphiques pour Linux. En fait, on en compte près d'une cinquantaine. L'éventail est très varié et va de l'interface très gourmand en ressources jusqu'aux interfaces qui tiennent dans quelques kilo-octets de mémoire. Celui que nous allons utiliser dans ce module se nomme KDE pour « **K D**esktop **E**nvironment ». Il n'est pas réputé pour être peu gourmand au niveau des ressources systèmes mais il est l'un des 3 interfaces les plus populaires sur Linux. Nous verrons très brièvement l'interface graphique « GNOME » qui est un autre interface très en usage.

# <span id="page-3-0"></span>*Démarrage de l'interface KDE*

Par défaut, Kubuntu démarre l'interface « KDE » alors que Ubuntu, quant à lui, démarre l'interface « GNOME ».

Lorsque vous démarrez Kubuntu, vous recevez la fenêtre de branchement comme ci-dessous :

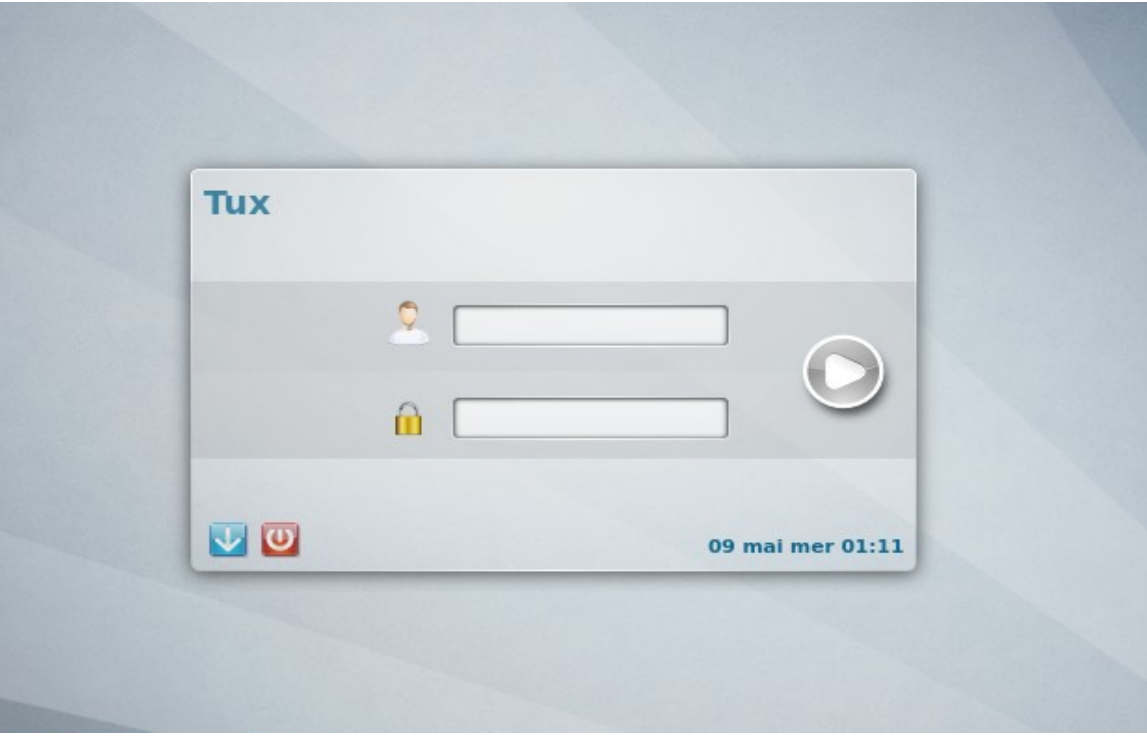

# <span id="page-4-0"></span>*Le bureau de l'interface*

Après avoir entré votre nom d'usager et votre mot de passe, le bureau de l'interface se présente ainsi:

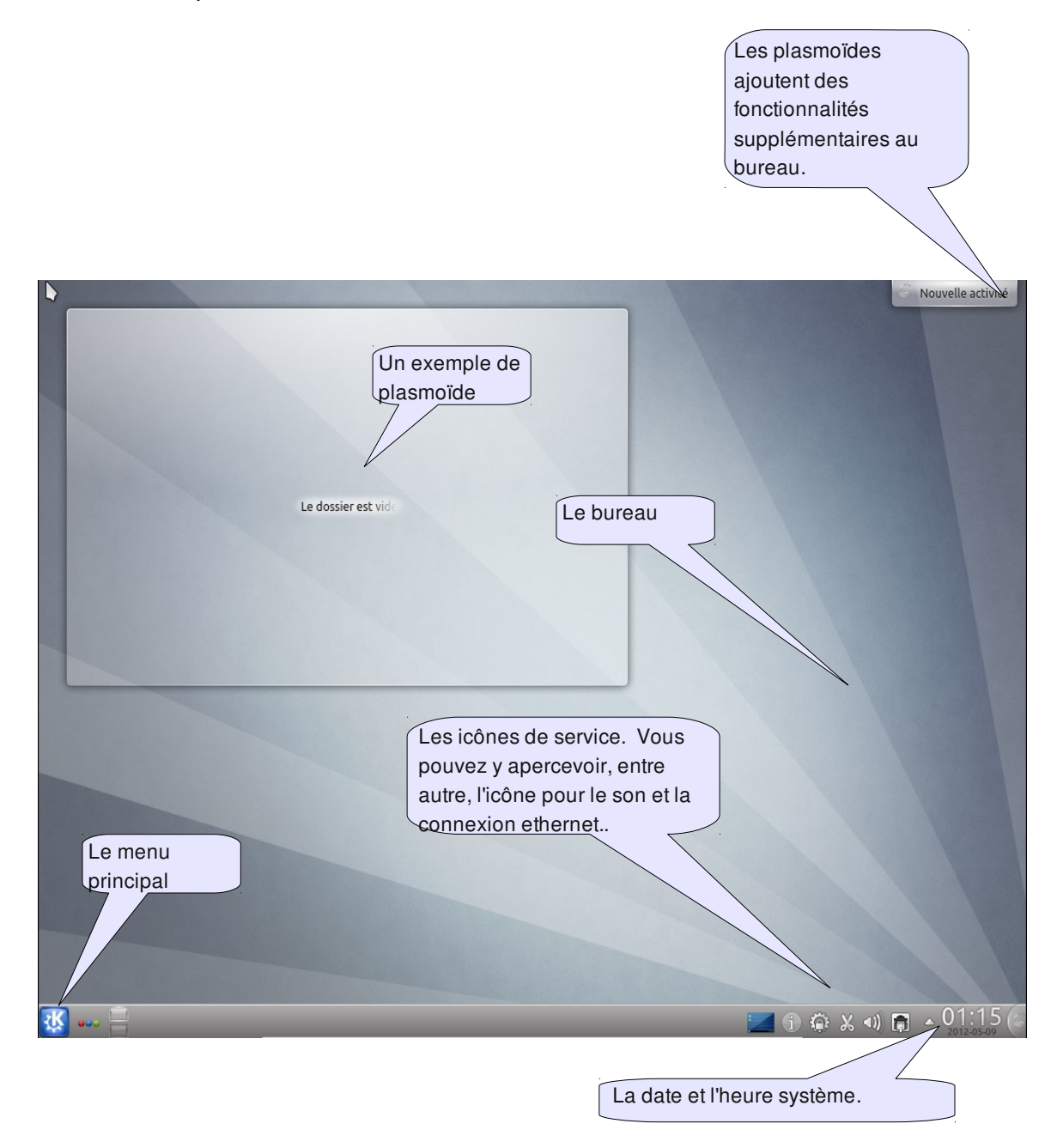

### <span id="page-5-0"></span>Le menu principal

Le menu principal est accessible par l'intermédiaire du bouton  $\mathbf{K}$ . Celui-ci donne accès aux différentes applications et programmes qui ont été installés.

Lorsqu'on clique sur ce bouton, on obtient :

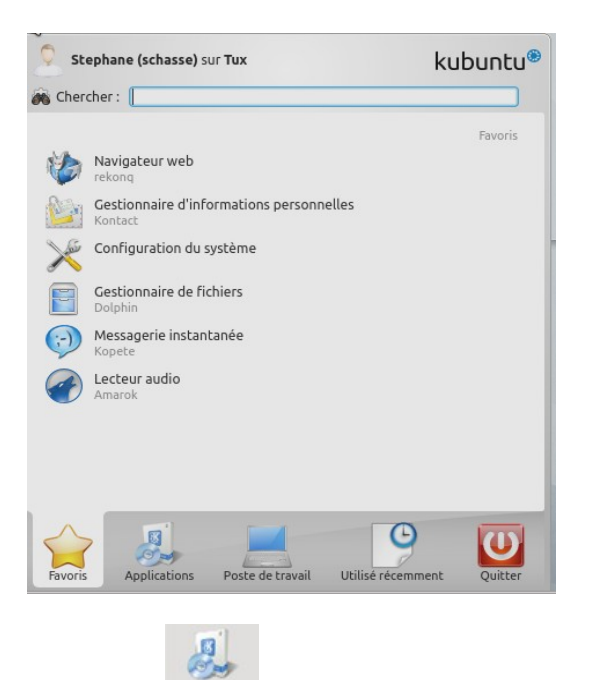

Par exemple, en cliquant l'option Applications, vous obtenez alors les applications sous forme de thèmes comme affiché ci-dessous :

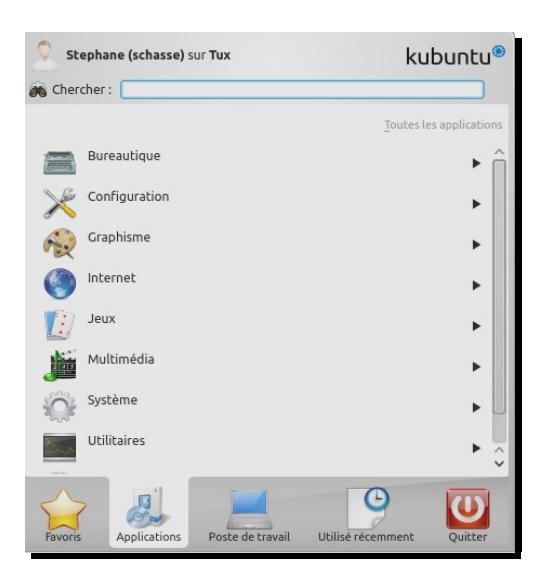

Les options se présentent sous forme de menu déroulant par la droite. Par exemple, pour aller chercher les applications du menu graphique, on procède ainsi :

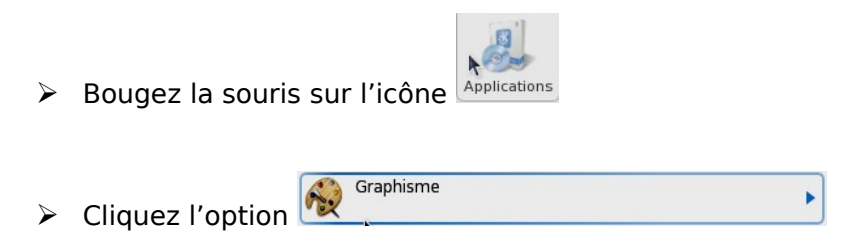

Vous obtenez alors les choix relatifs au menu sélectionné comme ci-dessous :

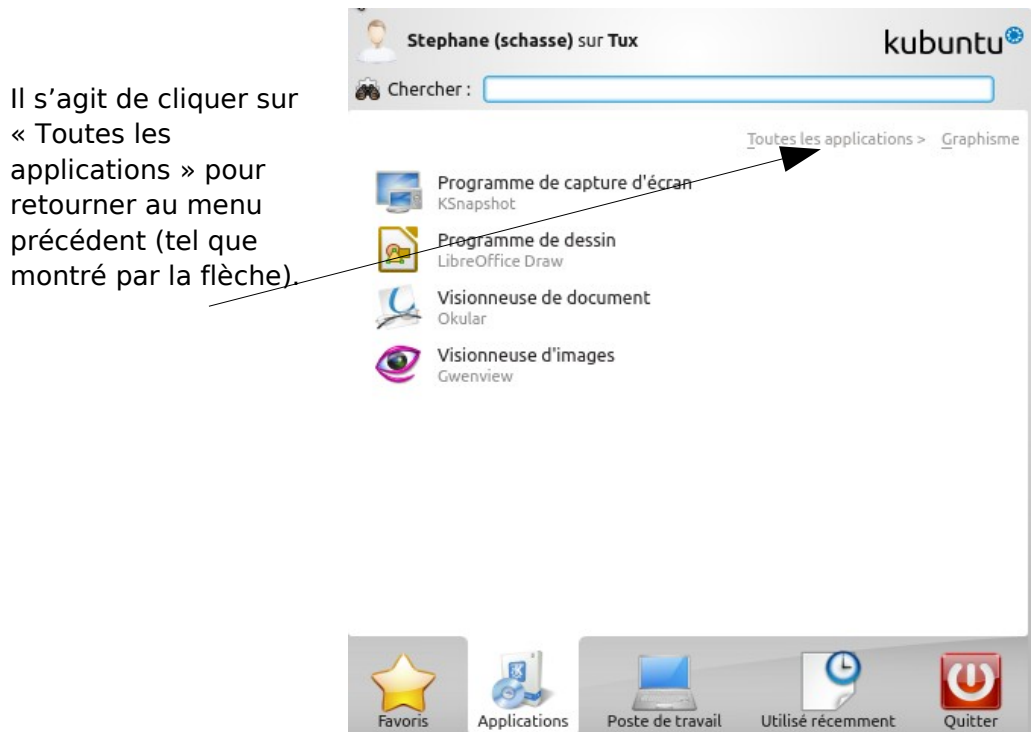

# <span id="page-7-1"></span>La barre des tâches

C'est l'emplacement du bureau qui contient non seulement le menu principal mais aussi les bureaux virtuels (notés 1, 2, 3 et 4) et les applications démarrées. Elle se présente ainsi :

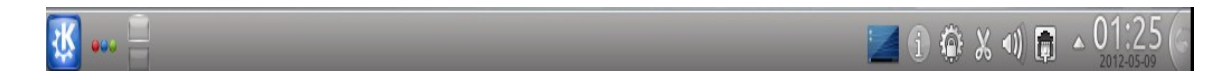

Lorsqu'une application est démarrée, elle ira se loger dans la portion vide de la barre. Par exemple, si on démarre l'application « Kate», elle ira se loger comme ci-dessous :

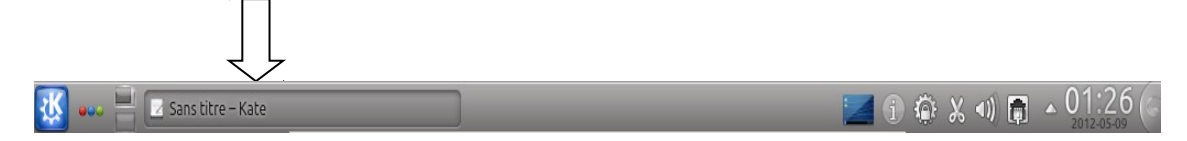

### <span id="page-7-0"></span>Les thèmes du menu

Le menu principal est composé de cinq (5) options majeures. Il se présente comme ci-dessous :

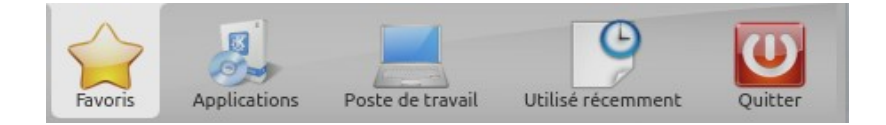

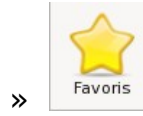

<span id="page-8-1"></span>Le thème « Favoris »

On retrouve dans cette option, tous les programmes tel que montrés ci-dessous. On peut également y ajouter des programmes que l'on utilise souvent.

On y retrouve, le navigateur Web « Konqueror », l'utilitaire de configuration du système de même que le gestionnaire de fichiers nommé « Dolphin ».

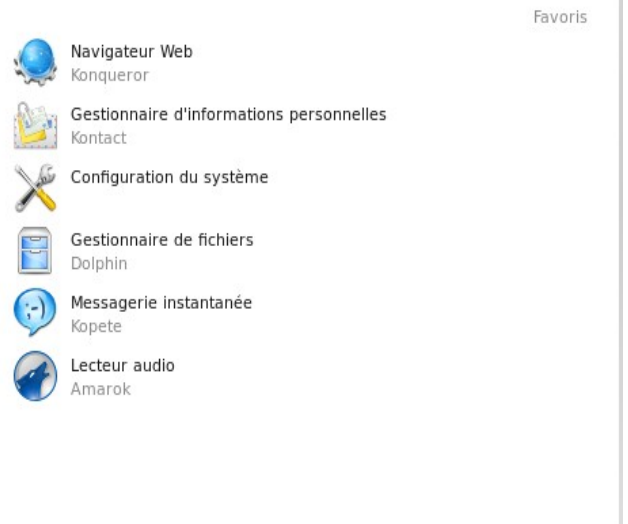

<span id="page-8-0"></span>Le thème « Applications » Applications

Ce thème permet à l'usager de configurer plusieurs éléments reliés à l'administration du système.

C'est également à cet endroit que l'on peut exécuter la plupart des applications installées lors de l'installation. On y retrouve, entre autre, des applications de bureautique, de graphisme, de multimédia de même que les applications reliées à l'utilisation d'Internet.

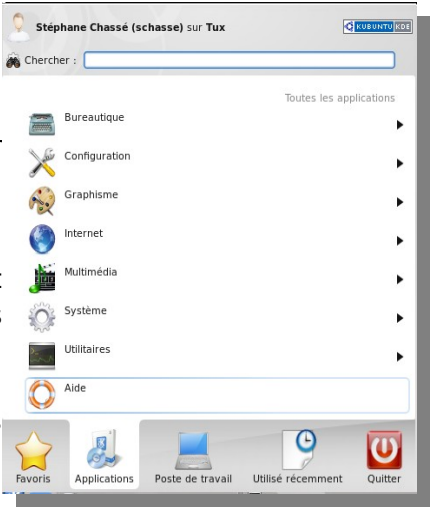

Ï.

<span id="page-9-1"></span>L'option « Bureautique »

Cette option contient la plupart des applications telles les traitements de texte, les tableurs et les autres programmes reliés à la bureautique. C'est à cet endroit que la suite bureautique « LibreOffice » s'y trouve. L'icône « Traitement de texte » réfère à l'application « Writer » de la suite « LibreOffice ».

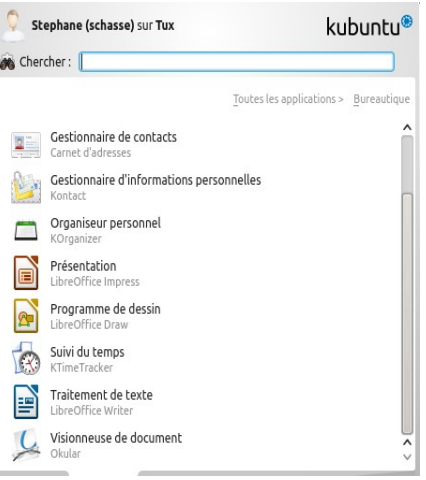

L'option « Configuration »

<span id="page-9-0"></span>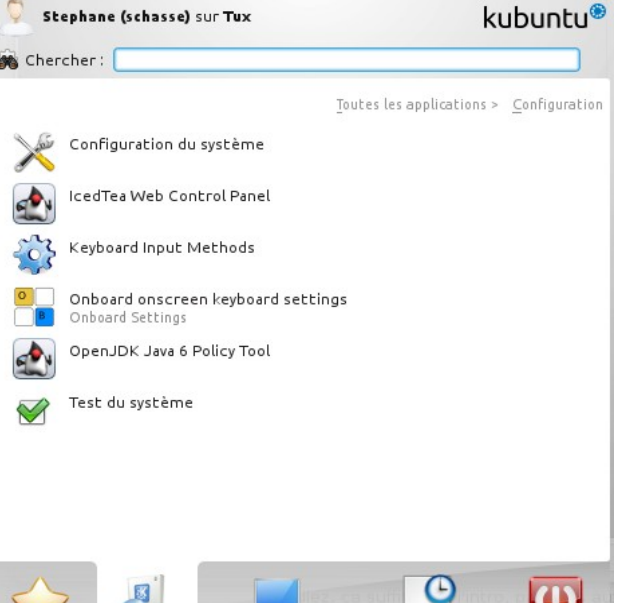

Poste de travail

Utilisé récemment

Cette option se présente comme la figure ci-contre. On y retrouve l'outil de configuration du système qui permet, entre autre, de paramétrer l'apparence des fenêtres, la couleur, les fonds d'écran et les écrans de veille de même que d'autres options de configuration de périphériques.

圈

Applications

<span id="page-10-1"></span>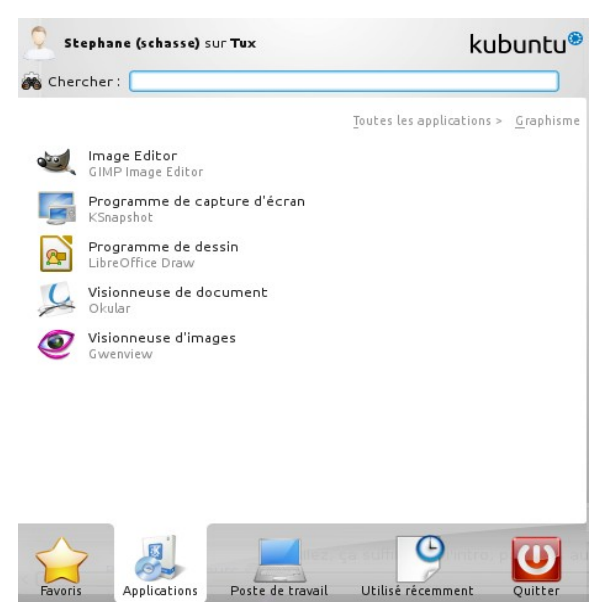

Ce thème contient les éléments reliés aux applications graphiques de même qu'à la gestion des images. On y retrouve une visionneuse de document pour les documents de type « pdf » de même que l'application « LibreOffice Draw » qui créer des dessins de toutes sortes.

<span id="page-10-0"></span>L'option « Internet »

Vous y retrouverez, à cet endroit, toutes les applications les plus utilisées dans le monde Internet. On y retrouve donc le navigateur Internet « FireFox » de Mozilla, des clients de transfert de fichier par FTP, des applications de « Bittorrent », des applications de messageries électroniques, lecture de courrier électronique et autres du même style.

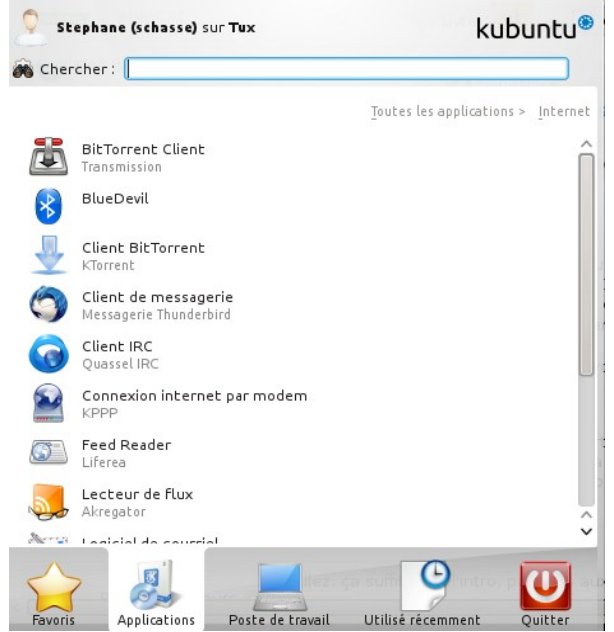

#### L'option « Multimédia »

<span id="page-11-2"></span>Ce thème regroupe la plupart des applications reliées à l'usage de la musique ou de la vidéo de même qu'à la gravure de CD ou de DVD. Vous y retrouverez des applications de lecteur de CD, de DVD et de graveur de DVD comme « k3b ».

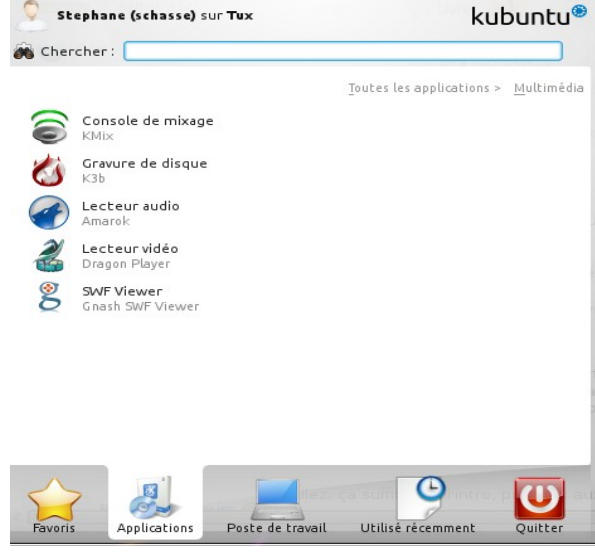

L'option « Système »

<span id="page-11-1"></span><span id="page-11-0"></span>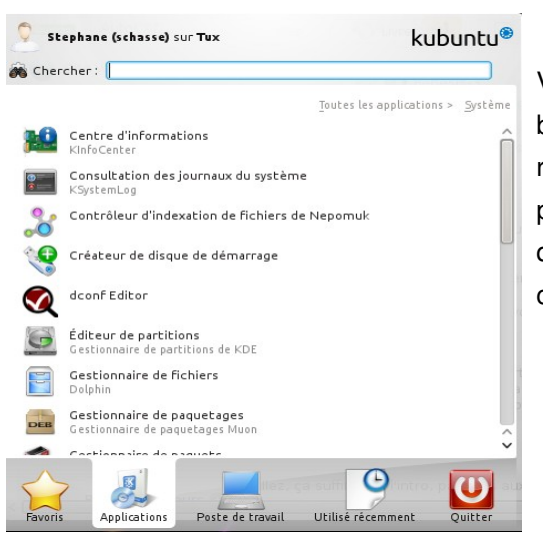

Vous y retrouverez des utilitaires pour partager le bureau, redimensionner l'écran, changer la résolution et effectuer la surveillance du système pour ne nommer que ceux-ci. C'est à cet endroit que vous y retrouverez l'utilitaire pour ouvrir une console texte (icône « Terminal »).

#### <span id="page-12-1"></span>L'option « Utilitaires »

Ici, vous y retrouverez les utilitaires allant du petit calendrier jusqu'à la calculatrice en passant par les éditeurs de texte peu gourmand en ressources. On y retrouve, entre autres, l'application « Kate » qui est un utilitaire de texte graphique peu gourmand en ressource. L'icône « Éditeur de texte avancé » pour l'application « Kate ».

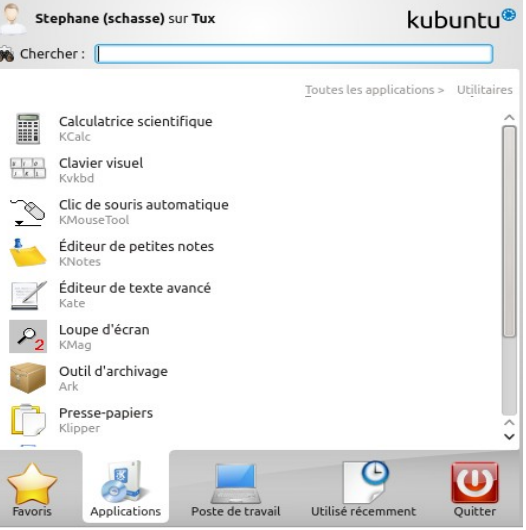

#### <span id="page-12-0"></span>L'utilitaire « Aide »

Aide

Nous reviendrons sur la recherche de fichier et sur l'aide dans un autre atelier.

## <span id="page-13-1"></span>Le thème « Poste de travail » Poste de travail

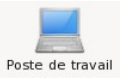

Ce thème comporte des éléments similaires à ceux que l'on retrouve dans les autres thèmes comme la configuration du système que l'on retrouve également dans le thème « Favoris ». Ce thème comporte cependant une application qui se nomme « Dossier personnel » et qui vous amène directement dans le dossier contenant vos fichiers et vos répertoires personnels. L'utilitaire « Logithèque Muon » permet aussi la gestion des paquets et l'ajout de logiciels au système.

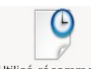

#### <span id="page-13-0"></span>Le thème « Utilisé récemment » Utilisé récemment

Ce thème contient toutes les applications qui ont été récemment utilisées par l'usager. Le système vous présente ces applications de la plus utilisée à la moins utilisée.

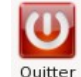

### <span id="page-13-2"></span>Le thème « Quitter »

Vous permettra de quitter votre session de travail, de fermer votre appareil ou de le redémarrer.

# <span id="page-14-1"></span>Personnalisation de l'environnement

L'environnement peut être configuré selon vos goûts. Les couleurs de l'interface, les grosseurs d'icône, l'apparence des fenêtres, la fenêtre de branchement initial sont quelques-uns des items qui peuvent être modifiés au besoin.

### <span id="page-14-0"></span>Exercice 1 : Changer l'apparence des fenêtres

Procédons à changer l'apparence des fenêtres :

- Cliquez sur**t.**
- Cliquez sur le thème
- Cliquez sur

Configuration du système

Vous obtenez une fenêtre ressemblant à celle-ci :

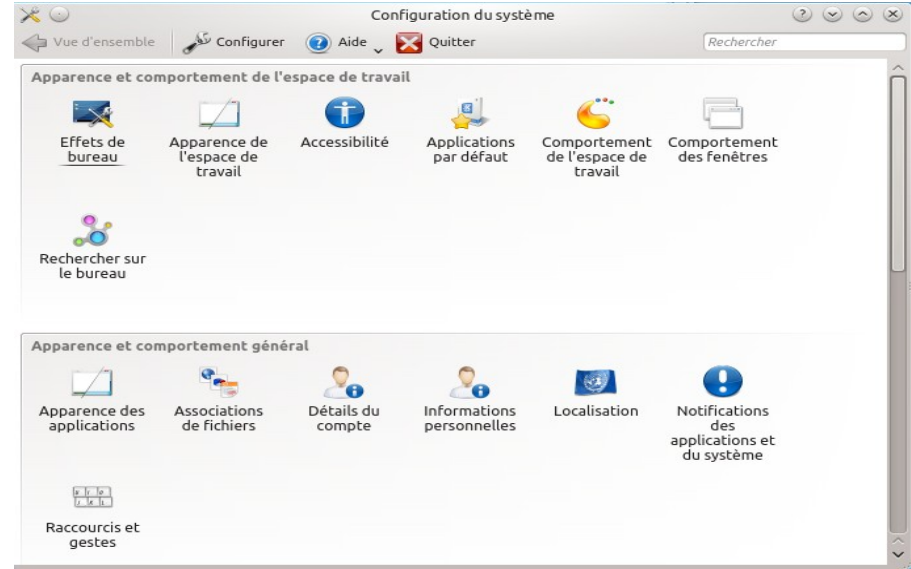

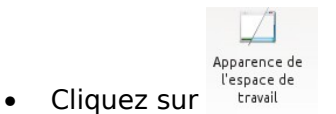

- Cliquez le bouton de obtenir de nouvelles décorations... L'étape précédente suppose que vous avez une connexion Internet active.
- nstaller / • Choisissez le thème et cliquez sur v Installer
- Fermez la fenêtre et vous devriez voir la nouvelle décoration dans les choix comme ci-dessous:

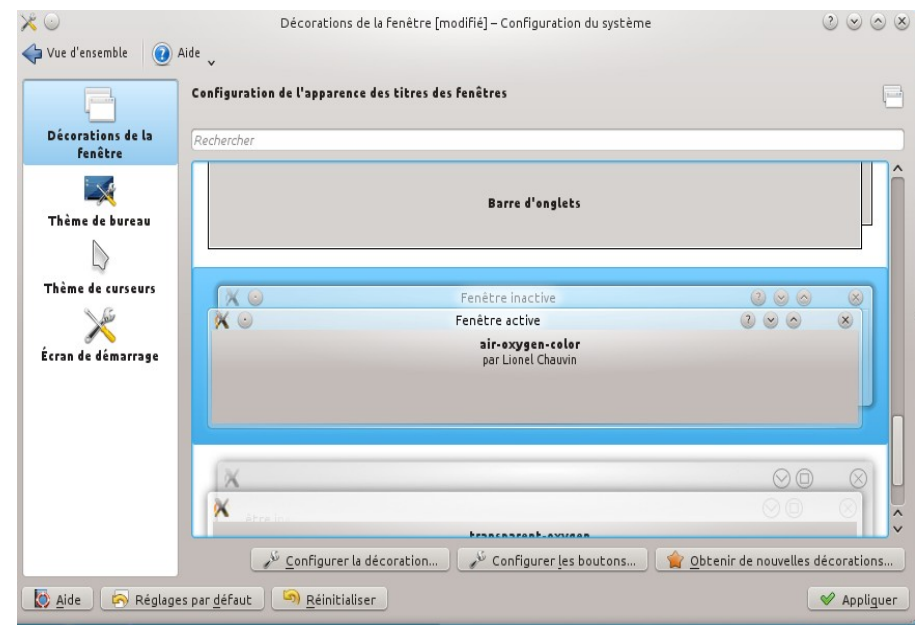

- Cliquez ensuite sur vappliquer
- Fermez la fenêtre.

## <span id="page-16-0"></span>Exercice 2 : Écran de veille

Vous pouvez choisir les écrans de veille de la façon suivante :

Configuration du système

- Cliquez sur
- Cliquez sur le thème
- Cliquez sur
- Cliquez sur l'icône
- Choisissez l'icône Écran de veille

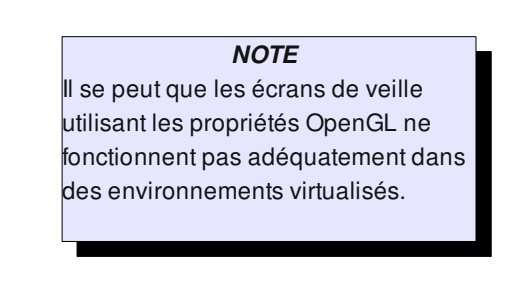

• Choisissez l'écran de veille que vous désirez.

Voici la fenêtre que vous obtiendrez :

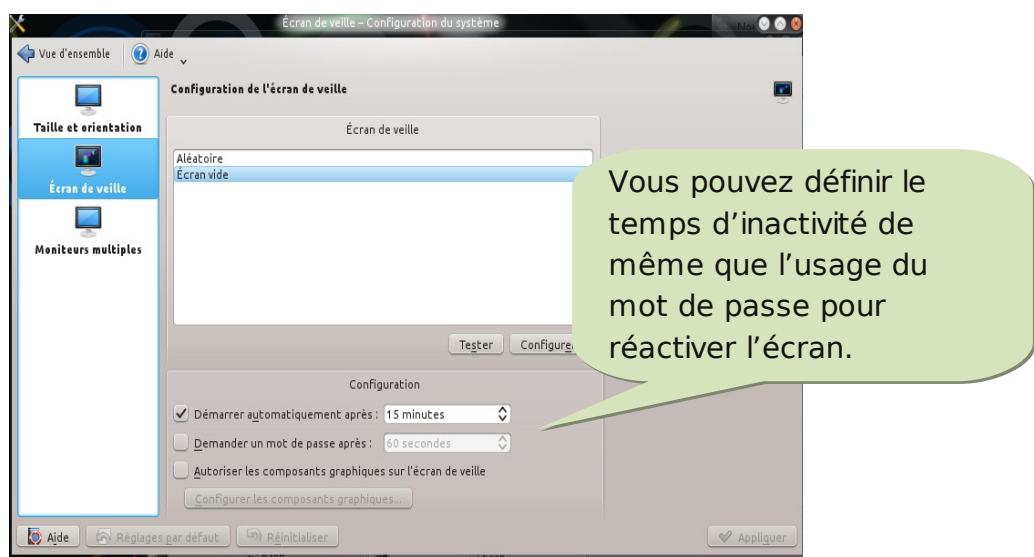

## <span id="page-17-0"></span>Exercice 3 : Ajout d'une langue de clavier

Par défaut, la langue du clavier sera celle que vous avez choisie lors de l'installation du système. Ainsi, si vous avez choisi d'installer le système avec la langue « Canadien Français », vous aurez donc le clavier en Canadien Français dans votre interface graphique également. Cependant, il y a des cas où l'on désire avoir accès à plus d'une disposition de clavier. On peut vouloir, par exemple, changer du clavier « Canadien Français » à un clavier « Anglais (US) ». Pour obtenir cette fonctionnalité, il faut avoir activé la disposition du clavier comme le montre la figure suivante :

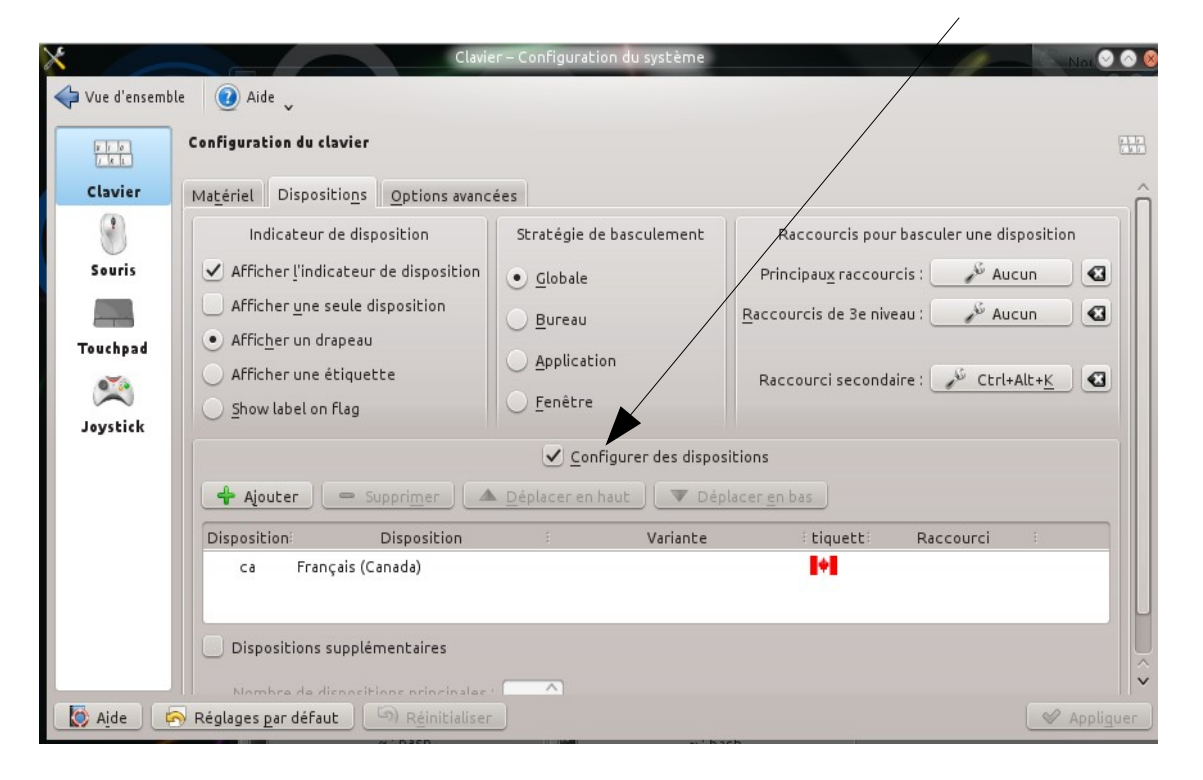

Il faut donc :

- Cliquez sur
- Cliquez sur le thème
	- Configuration du système
- Cliquez sur

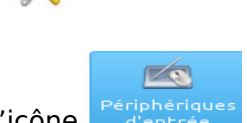

• Cliquez sur l'icône

- Choisir l'onglet « Disposition » en haut.
- Configurer des dispositions • Choisir + Ajouter | - Supprimer | A Déplacer en haut | V Déplacer en bas Choisir + Ajouter
- Ajoutez les langues désirées.
- Si vous voulez qu'il y ait un drapeau qui vous indique quel langue est en usage actuellement, alors cliquez sur « Afficher un drapeau » comme cidessous :

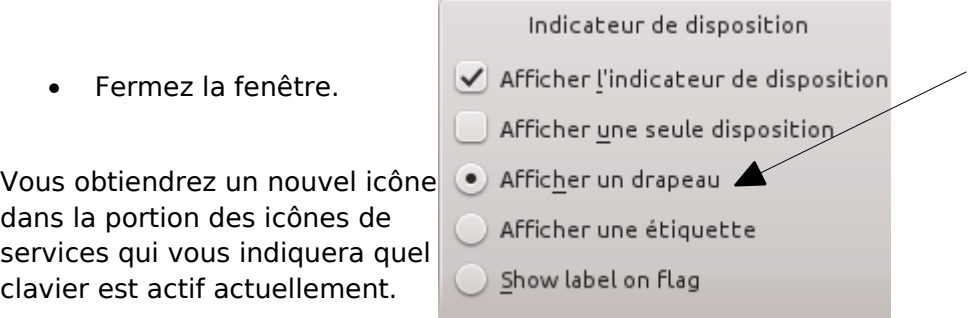

Il s'agit de cliquer sur cet icône pour changer tout simplement de langue de clavier.